Notice: Section 508 of the Workforce Investment Act of 1998 requires that all U.S. Federal Agencies make their websites fully accessible to individuals with disabilities. See 29 [U.S.C.](https://www.govinfo.gov/content/pkg/USCODE-2011-title29/html/USCODE-2011-title29-chap16-subchapV-sec794d.htm) §794d. While the Trademark Electronic do comply with Section 508, the form previews currently do not meet all standards for web accessibility. If you cannot access a TEAS form preview or have any questions about this notice, please contact the Trademark Assist 9199 (select option#1), Monday-Friday, 8:30 a.m. to 8 p.m., ET.

### PTO-1479

Approved for use through 05/31/2021. OMB 0651-0009 U.S. Patent and Trademark Office; U.S. DEPARTMENT OF COMMERCE Under the Paperwork Reduction Act of 1995, no persons are required to respond to a collection of information unless it contains a valid OMB control number

# **Trademark/Service Mark Form, Supplemental Register**

### **Version 7.6**

## **Watch the ["Before you file" TMIN video](http://www.uspto.gov/watch/TMINprefiling) for an overview of the most important issues to be aware of when filing a trademark application with the USPTO.**

**To file the application electronically, please complete the following steps:**

If you need help resolving **technical glitches**, email [TEAS@uspto.gov.](mailto:TEAS@uspto.gov) Please include in your email your phone number, serial or registration number, and a screenshot of any error message you may have received.

- 1. Answer the first question below to create an application form showing only sections relevant to your specific filing.
- 2. For help at any point, click on any underlined word on any page.
- 3. After answering the first wizard question, click on the CONTINUE button at bottom of the page.
- 4. Once in the actual form, complete all fields with a **\*** symbol, since they are mandatory fields for TEAS filing purposes.
- 5. Validate the form, using the "Validate" button at the end of the form. If there are errors, return to the form to make the correction. A "Warning" may be corrected or by-passed.
- 6. Double-check all entries through the links displayed on the Validation page.
- 7. You may save your work for submission at a later time by clicking on the Save Form button at the bottom of the Validation page.
- 8. When ready to file, use the Pay/Submit button at the bottom of the Validation page. This will allow you to choose from three (3) different payment methods: credit card, automated deposit account, or electronic funds transfer.
- 9. After accessing the proper screen for payment, and making the appropriate entries, you will receive a confirmation screen if your transmission is successful. This screen will say SUCCESS! and will provide your assigned serial number.
- 10. An email acknowledging receipt of the submission (a filing receipt) will be sent to the correspondence email address of record.

**TIMEOUT WARNING:** You're required to log back in after 30 minutes of [inactivity.](https://www.uspto.gov/page/teas-help#inactivity) This ensures the USPTO complies with [mandatory federal information security standards](https://doi.org/10.6028/NIST.SP.800-63b) and protects user information. After 25 minutes of inactivity, you will be prompted to continue your session. If you do not continue within 5 minutes, the session will end, you will be logged out of your USPTO.gov account, and you will lose any unsaved data in the form. Please have all of your information ready before you start.

**Once you submit this application, the USPTO will not cancel the filing or refund your fee. The fee is a processing fee, which we do not refund even if we cannot issue a registration after our substantive review.**

**IMPORTANT:** After this application is submitted, the USPTO will send a filing receipt to the email address of either (A) the appointed attorney, if any, otherwise (B) the trademark applicant owner/holder.

### **CONTACT:**

For **general trademark information or help navigating the forms**, email [TrademarkAssistanceCenter@uspto.gov,](mailto:TrademarkAssistanceCenter@uspto.gov) or telephone 1-800-786-9199 (press 1).

**STATUS CHECKS:** The status of the filing is available in the [Trademark Status & Document Retrieval System \(TSDR\)](http://tsdr.uspto.gov/) 7-10 days after filing.

## **1. Is an [attorney](javascript:popHelp() filing this application?**

[Foreign-domiciled owners/holders](https://www.uspto.gov/page/teas-help#Foreign-domiciledOwnerHolder) must have a U.S.-licensed attorney represent them before the USPTO in any application- or registration-related filing. Information about hiring a U.S.-licensed [attorney](https://www.uspto.gov/trademarks-getting-started/why-hire-private-trademark-attorney.html) can be found on the USPTO website.

 $\bullet$  Yes  $\circ$  No

2. [OPTIONAL] To upload a previously saved form file, first review the USPTO's [TEAS Help instructions for accessing previously saved data](javascript:popHelp() and then use the "Browse..." button below to access the **form file saved on your computer.**

**Note**: If there is **more than one owner of the trademark**, complete the applicant information for the first owner, and then click on the "Add Owner" button at the bottom of this page. Repeat for each owner. You must specify whether the multiple applicants are [joint applicants](javascript:popHelp() or some other entity type listed below.

**WARNING:** Failure to follow the TEAS Help instructions will result in the inability to edit your data.

**Important:** Do NOT use the button below to upload an image file (for example, a specimen). You must use the button that will be presented for that purpose *within the proper section of the actual form*

## **Applicant Information**

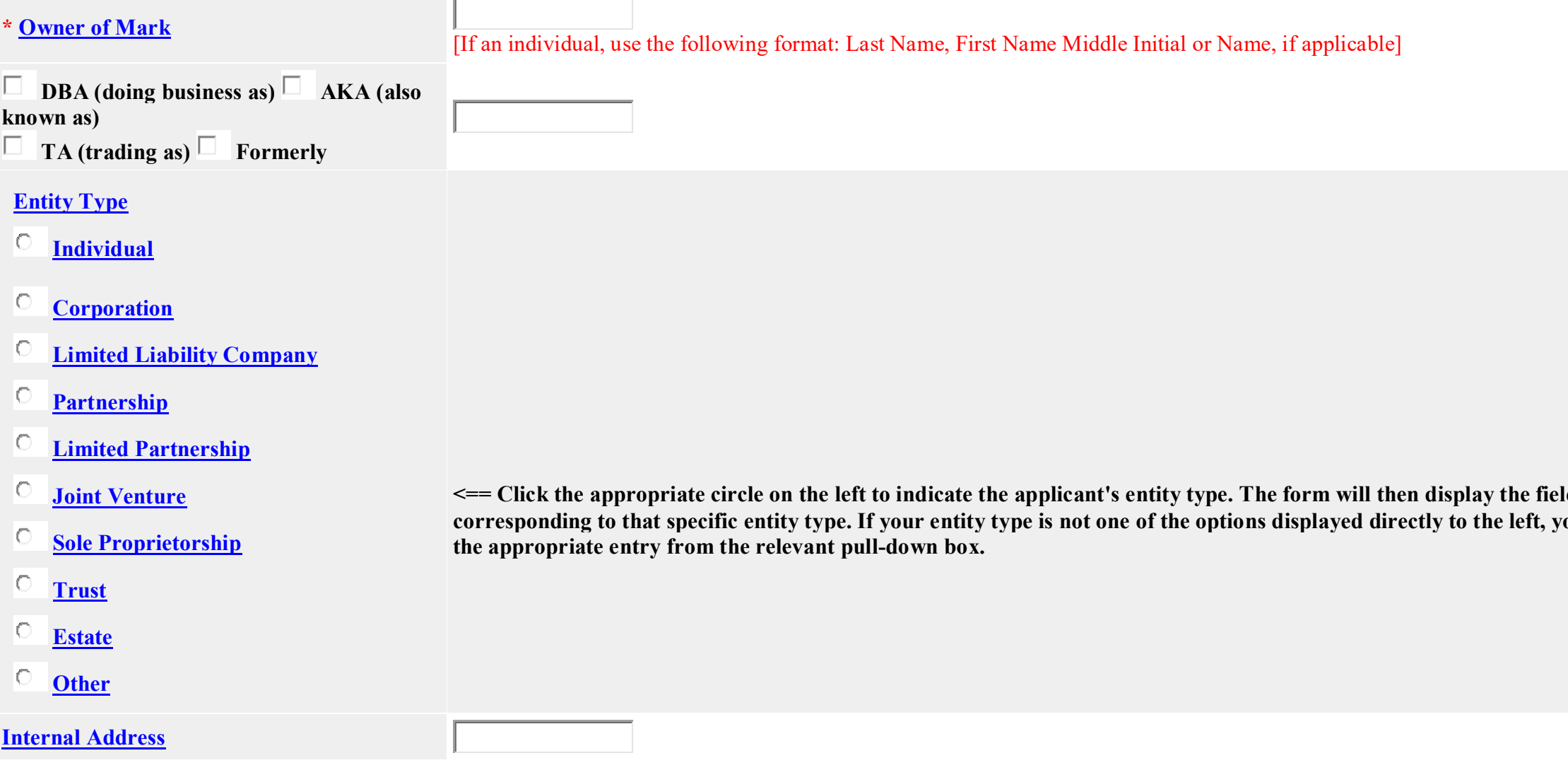

**d**(s) for entering information **cou must click on "Other" and then select** 

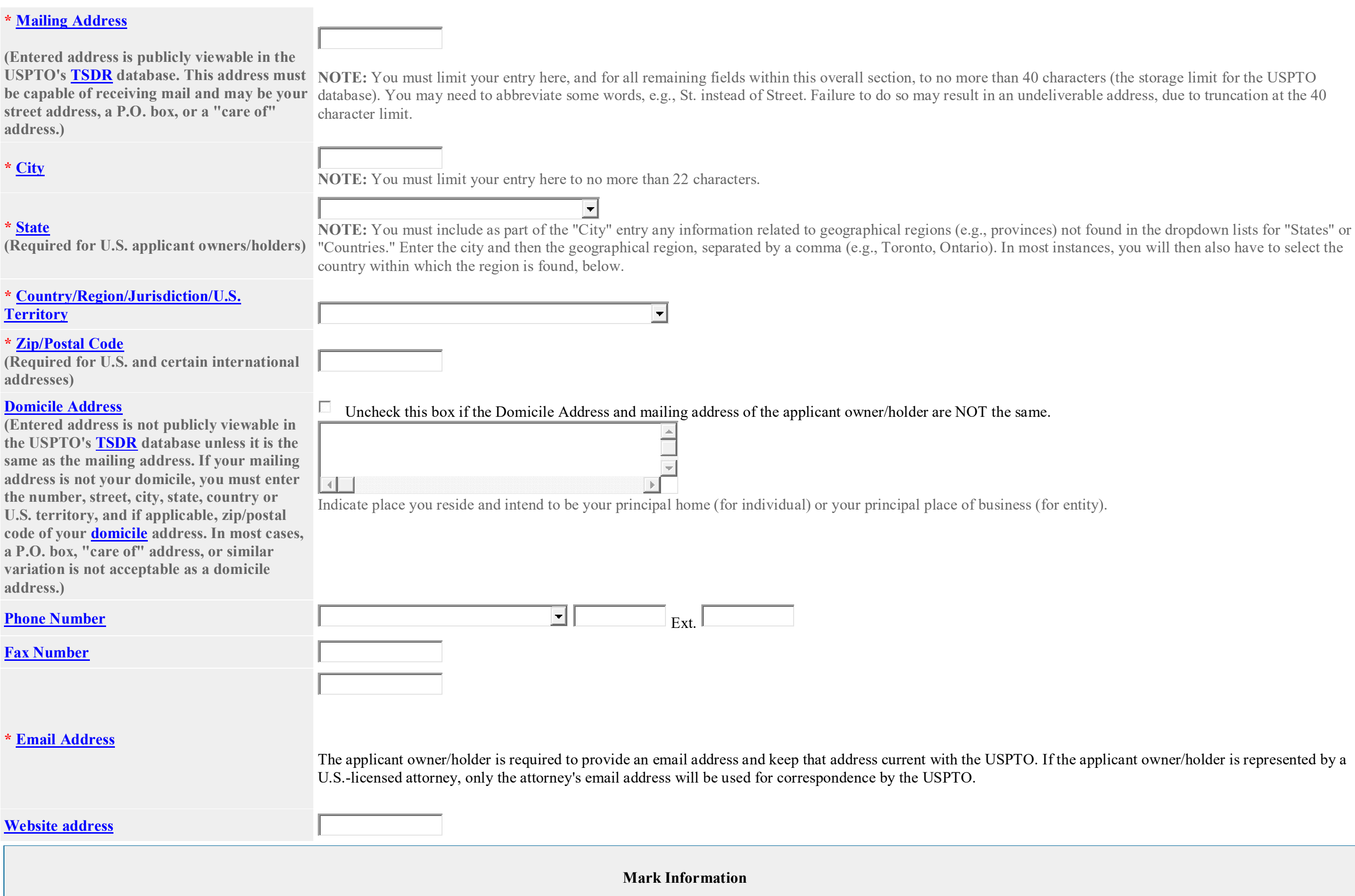

applicant owner/holder is represented by a

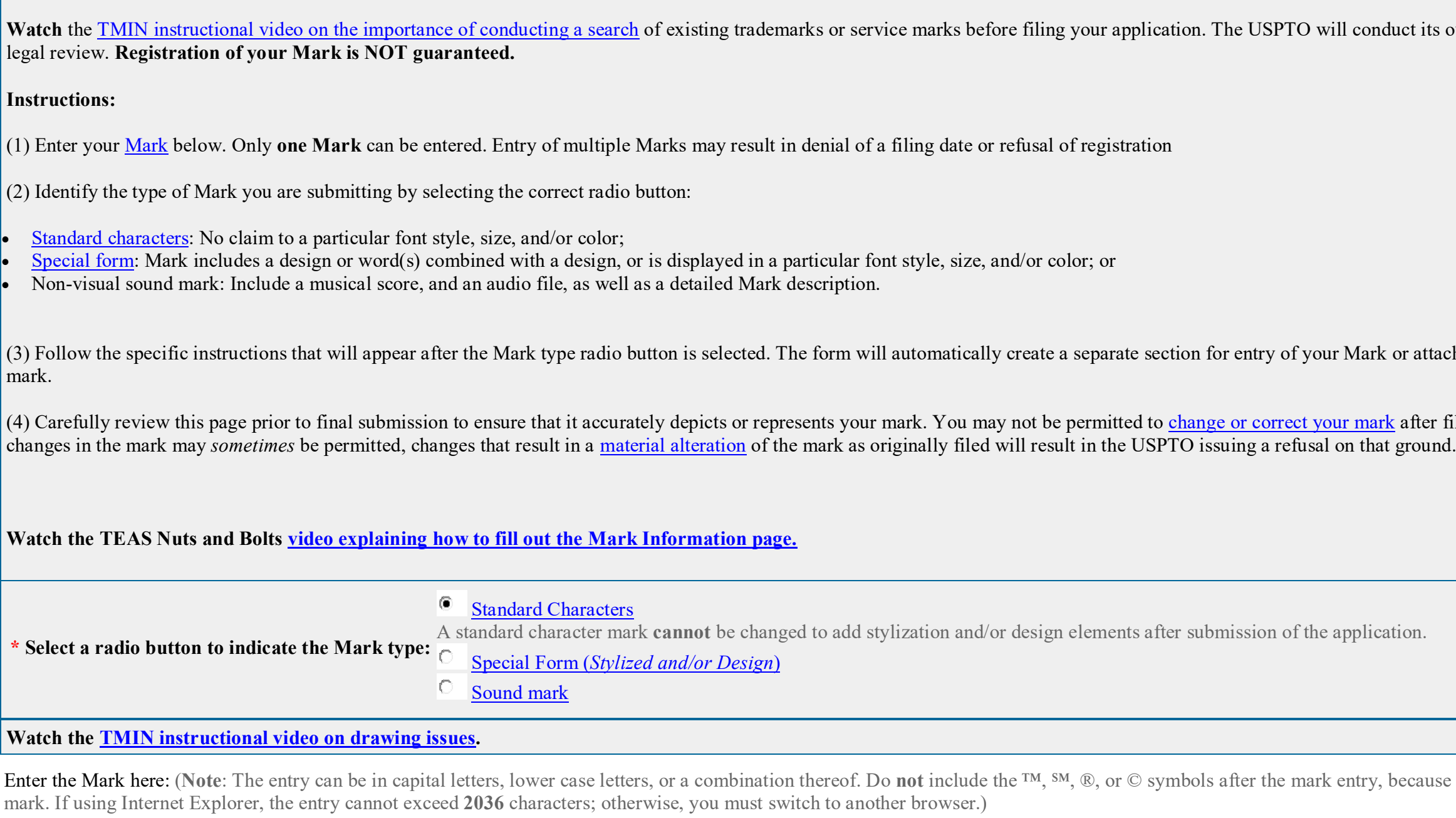

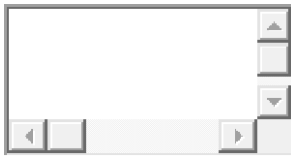

**NOTE**: For how the USPTO determines what the display of the entered mark will be, click [here.](javascript:popHelp()

**NOTE:** For information about mark display in USPTO databases, click [here](javascript:popHelp()

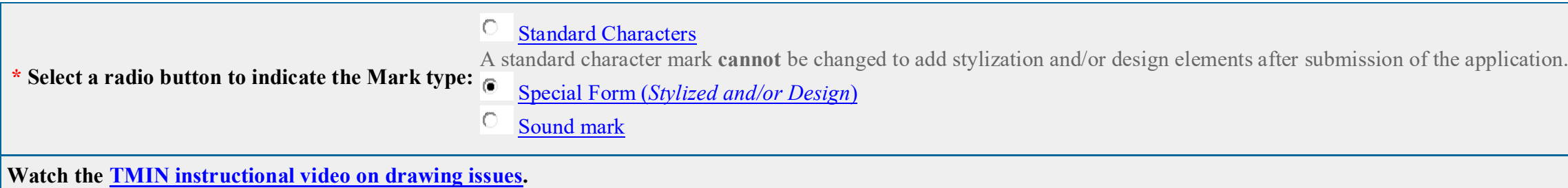

nduct its own [database search](javascript:popHelp() and complex

the specific instruction that will appear a selected. The form a set the form a set is settled. The form a settled. The form a settled. The form  $k$  or attachment of an audio file for a sound

to full a final submission to final submission to the ensure that it actual submission with the permitted to change or correct you may not be permitted to change or correct you may not be permitted to change of the minor m

because they are not part of the actual

Click on the "Browse/Choose File" button to select a [properly-sized JPG image file](javascript:popHelp() (the only accepted format) from your local drive. This image should show the mark exactly as you would wish the mark to appear on your registration certificate, if the mark registers. If you are claiming color, you must submit a color image; otherwise, the image must be clear [black and white.](javascript:popHelp() After the file name appears in the window, click on the "Attach" button to upload the file into the application. A "thumbnail" version of the image will then display directly within the form.

NOTE: The image files for, respectively, the mark and the specimen (if filing under Section 1(a), use in commerce, and showing actual use in commerce of the mark at the time of this filing) should NOT be the same files (or, even if different files, should not display essentially the exact same thing). The mark image file should ONLY show the mark by itself, and not a representation of how the mark is used on the overall packaging for the goods or within an advertisement for services, for example. On the other hand, an image file that shows the complete package for the goods or a full advertisement for the services, with the mark clearly displayed thereon or within, would be an appropriate attachment for a specimen in the later "basis" section of the form (which only appears where a Section 1(a) filing basis is being claimed).

**NOTE**: Do **NOT** enter any word(s), letter(s), punctuation, and/or number(s) that do not appear in the attached image file. Leave this space blank if your mark consists only of design elements. The image file must include all elements of the mark; *i.e.*, if your mark consists of a design and word(s), letter(s), punctuation, and/or number(s), the image file must include all of these elements. Any entry in the literal [element](javascript:popHelp() field that is not found in the attached image file will **not** be considered part of the mark.

\* If claiming color as a feature of the mark, list the colors below, including black and/or white if actual "colors" within the mark (e.g., enter red, white, and blue). Begin the entry with a lower-case, NOT an uppercase, letter. (Entry required for color marks only.)

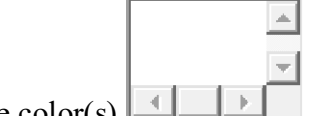

The color(s)  $\overline{\phantom{a}}$  is/are claimed as a feature of the mark.

 $\Box$  Check this box if you are **NOT** claiming color as a feature of the mark. **NOTE**: Check *only* if you believe your image is black and white, yet you received after clicking the "CONTINUE" button a WARNING about color within the mark (perhaps because the image consists of too much grayscale); otherwise, do **not** check this box, because the attached image was automatically accepted as black and white.

## For any image that also includes a word(s), letter(s), punctuation, and/or number(s), enter the [LITERAL ELEMENT](javascript:popHelp() only of the mark here:

\* Enter a complete and accurate [description](javascript:popHelp() of the entire mark below, being sure to include ALL [literal elements](javascript:popHelp() and/or design elements that are found in the attached mark image, but NOT including **any element not appearing in the image. If a color mark, you must specify the color(s) that are part of the mark, including black and white, and also state the location thereof in the mark image. The mark consists of: (do NOT repeat this language)**

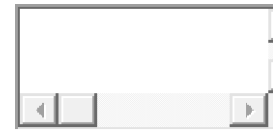

# **12** . (end period is automatic)

**NOTE**: Do **NOT** include as part of the description either the words "The mark consists of" or a final period, because that introductory wording and the punctuation will automatically be added after validation; otherwise, the overall description will have improper repetitions. Also, begin the entry with a lower-case, **NOT** an upper-case, letter.

**NOTE**: A description of the mark is required for **ALL** marks that are in a special form or a sound/motion mark (i.e., for any mark not in standard characters). You must to enter a description even if what the mark represents is immediately clear, e.g., "the letter C." Also, for any color mark, the description of the mark must include the nature and location of the color; i.e., you must specifically state where each color is located within the mark, *e.g.*, "a bird with a red body, blue wings, and yellow beak."

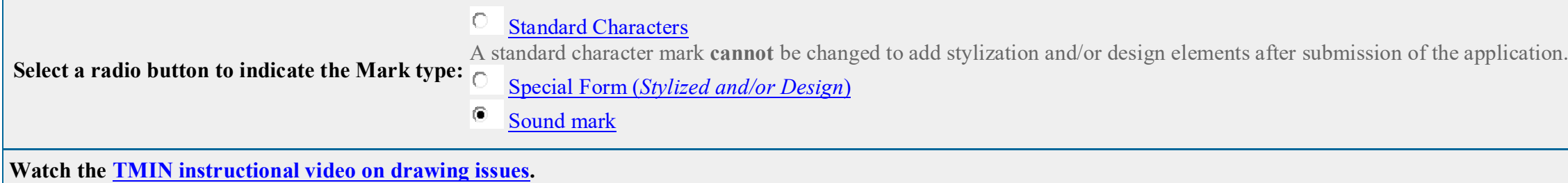

Click on the "Browse/Choose File" button to select the sound/motion file (.WAV, .WMV, .WMA, .MP3, .MPG, or .AVI file) from your local drive.

NOTE: The attached file should ONLY show the mark by itself, and should NOT be a representation of how the mark is or may be used, e.g., on the overall packaging for the goods or within an advertisement for services. Except in rare circumstances, the attached file should not be the same as the specimen image file (when filing under basis Section 1(a), use in commerce).

## For any of the design mark that also includes a word(s), letter(s), punctuation, and/or number(s), enter the [LITERAL ELEMENT](javascript:popHelp() only of the mark here:

\* Enter a complete and accurate [description](javascript:popHelp() of the entire mark below, being sure to include ALL [literal elements](javascript:popHelp() and/or design elements that are found in the attached mark image, but NOT including **any element not appearing in the image. If a color mark, you must specify the color(s) that are part of the mark, including black and white, and also state the location thereof in the mark image. The mark consists of: (do NOT repeat this language)**

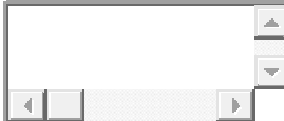

**NOTE**: Do **NOT** enter any word(s), letter(s), punctuation, and/or number(s) that do not appear in the attached file. Leave this space blank if your mark consists only of design elements. The file must include all elements of the mark; *i.e.*, if your mark consists of a design and word(s), letter(s), punctuation, and/or number(s), the image file must include all of these elements. Any entry in the literal [element](javascript:popHelp() field that is not found in the attached file will **not** be considered part of the mark.

NOTE: A description of the mark is required for any mark not in standard characters. You must to enter a description even if what the mark represents is immediately clear, e.g., "the letter C." Also, for any color mark, the description of the mark must include the nature and location of the color; i.e., you must specifically state where each color is located within the mark, *e.g.*, "a bird with a red body, blue wings, and yellow beak."

NOTE: Do NOT include as part of the description either the words "The mark consists of" or a final period, because that introductory wording and the punctuation will automatically be added after validation; otherwise, the overall description will have improper repetitions. Also, begin the entry with a lower-case, **NOT** an upper-case, letter.

The "Additional Statement" section of this form is used to enter various legal or informational statement(s) that may pertain to the mark; for example, a disclaimer or English translation. You are not required to enter any of these statement(s) at the time of filing; however, you may be required to add a statement(s) to the record during examination of the application. If you are unsure whether you should make such a statement, the examining attorney assigned to your application will issue a requirement, if appropriate.

# **. (end period is automatic)**

• To select a statement, enter any required information specific to your mark or, for some statements, check the box in front of the statement. If, after making a selection, you realize that no statement is needed, you must click on the box that produced this section of the form to "uncheck" it, and the entire "Additional Statement" section below will be removed. **NOTE:For an instructional video on the Additional Statements section of the form, [click here.](https://www.uspto.gov/watch/TNBAdditional)**

WARNING: Additional statements are not commonly used and are for special circumstances that only exist in certain applications. Selecting items that do not apply may delay the processing of your application. NOTE: As a general rule, for disclaimers, translations and transliterations, consents, or an explanation of the mark's significance, include only words that are in the mark within quotation marks in the text boxes below.

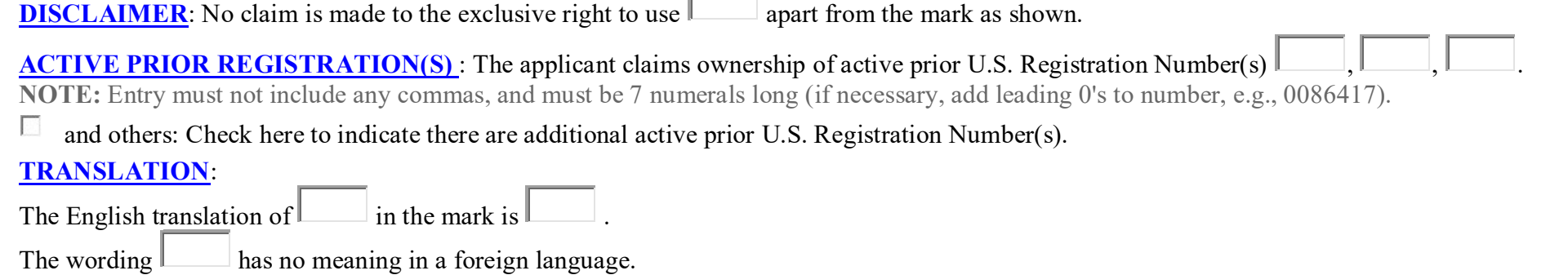

Check here to display the full listing of additional statements from which you may make your selection.

### **[Additional Statement](javascript:popHelp()**

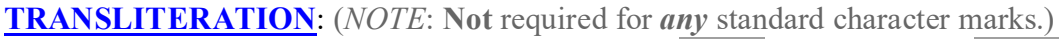

The non-Latin characters in the mark transliterate to  $\|$  and this means in English.

The non-Latin characters in the mark transliterate to  $\Box$  and this has no meaning in a foreign language.

## **[MEANING OR SIGNIFICANCE OF WORDING, LETTER\(S\), OR NUMERAL\(S\)](javascript:popHelp()**:

appearing in the mark means or signifies or is a term of art for  $\Box$  in the relevant trade or industry or as used in connection with the goods/services listed in the application.

appearing in the mark has no significance nor is it a term of art in the relevant trade or industry or as used in connection with the goods/services listed in the application, or any geographical significance.

The word(s)  $\Box$  has no meaning in a foreign language.

NOTE: If the use in another form claim does not relate to all classes in a multiple-class application, specify within the miscellaneous statement section, below, the exact class(es) the claim covers. **[MISCELLANEOUS STATEMENT](javascript:popHelp()**: Enter information for which no other section of the form is appropriate.

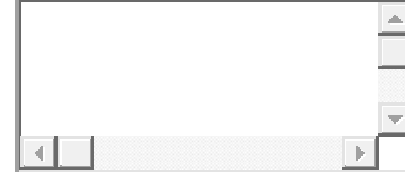

**[NAME\(S\), PORTRAIT\(S\), SIGNATURE\(S\) OF INDIVIDUAL\(S\)](javascript:popHelp()**:

The name(s), portrait(s), and/or signature(s) shown in the mark identifies , whose consent(s) to register is made of record.

 $\Box$  The name(s), portrait(s), and/or signature(s) shown in the mark does not identify a particular living individual.

**[USE OF THE MARK IN ANOTHER FORM](javascript:popHelp():** The mark was first used anywhere in a different form other than that sought to be registered at least as early as incommerce at least as early  $|as|$ 

Step 1: Click on the appropriate button, below, to indicate whether you wish to create your listing of goods/services by: (1) taking entries directly from the Manual of Trademark Acceptable Identifications *of Goods & Services* **(IDManual); or (2) entering your own free-text entry.** *NOTE***: Option 1 is recommended because entries in the IDManual are generally acceptable as written; however, if the entry requires customization through the insertion of free-form text, even Option 1 obviously will not ensure that the listing is accepted.**

## **Goods/Services Information**

## **Instructions:**

TIMEOUT WARNING: You're required to log back in after 30 minutes of [inactivity.](https://www.uspto.gov/page/teas-help#inactivity) This ensures the USPTO complies with [mandatory federal information security standards](https://doi.org/10.6028/NIST.SP.800-63b) and protects user **information. After 25 minutes of inactivity, you will be prompted to continue your session. If you do not continue within 5 minutes, the session will end, you will be logged out of your USPTO.gov account, and you will lose any unsaved data in the form. Please have all of your information ready before you start.**

**Step 2: Click on the "Add Goods/Services" button.**

**Step 3: After creating the complete list of goods/services for this application, you will then be able in the next section of the form to designate the filing basis (or bases) appropriate for each listed item.**

## **NOTE:**

- **1. Your identification of goods/services must be accurate. IDManual entries are generally acceptable as written. If crafting your own identification and using the "Entering Free-form text" option, please note that identifications of goods and/or services must be definite, clear, and concise. See [TMEP §1402.01.](https://tmep.uspto.gov/RDMS/TMEP/current#/current/TMEP-1400d1e1982.html) If you do not find a listing that accurately identifies your goods/services, you may email [TMIDSUGGEST@uspto.gov](mailto:TMIDSUGGEST@uspto.gov) to [request that your identification be considered for addition to the IDManual.](https://www.uspto.gov/trademark/guides-and-manuals/trademark-identification-goods-and-services-manual-suggestions) If your request is approved, you must wait until the approved identification is added to the IDManual. If your request is not approved or you wish to file immediately, you must use the "Entering Free-form text" option.**
- 2. Some entries include instructional language beneath the actual entry, within <> symbols. This language is only to assist in the proper selection of an entry, and will NOT be included as part of the **actual identification after the checked entry is inserted into the form.**
- **3. If you cannot access the IDManual through the "Add Goods/Services" button, try switching to another browser. If after changing browsers you still cannot access the IDManual through the "Add Goods/Services" button, please contact [TEAS@uspto.gov.](mailto:TEAS@uspto.gov)**

## \* Choose ONE method for adding the Goods/Services:  $\overline{O}$  Searching ID Manual **E**ntering Free-form text

## **NOTE - INSTRUCTIONAL VIDEOS AVAILABLE REGARDING GOODS/SERVICES:**

Watch the [TMIN Goods and Services video](https://www.uspto.gov/watch/TMINgoodservices) explaining what is meant by "identification of goods and services", and watch the [TEAS Nuts and Bolts: Goods and Services video](https://www.uspto.gov/Watch/TNBGSRFRegular) for instructions on filling out the Goods/Services page in this application.

> **Assigned Filing Basis(es)**

d prevent registration.

e ID Manual; however,

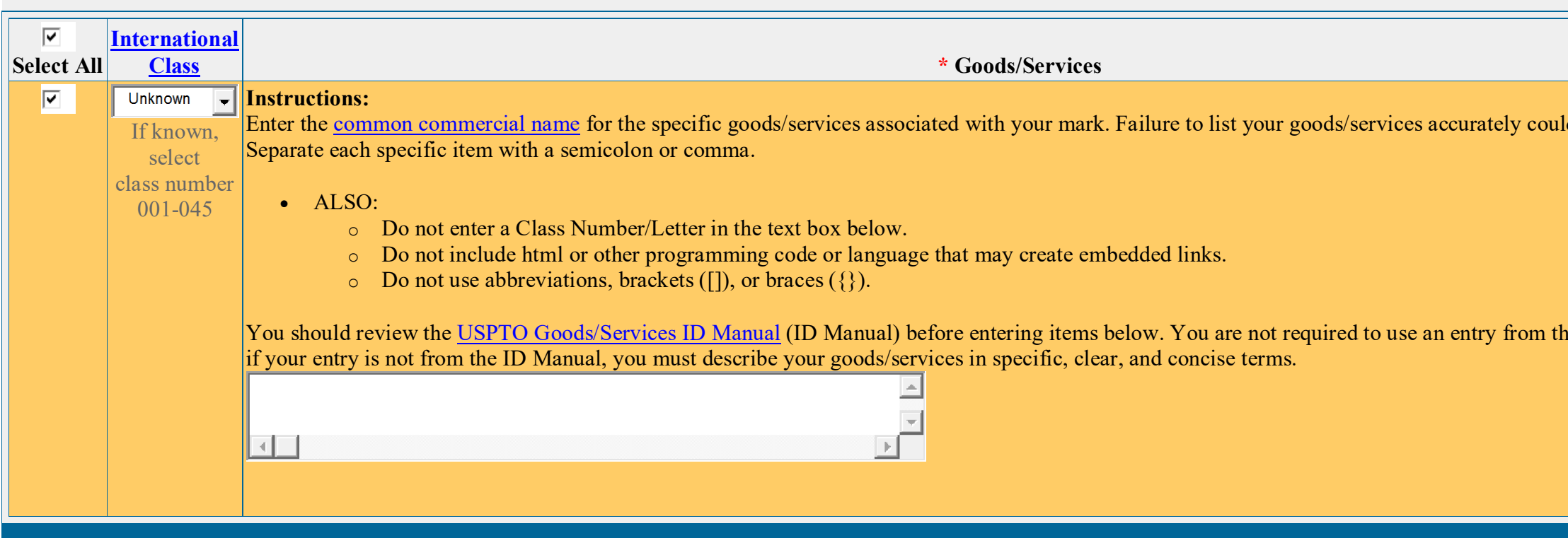

Section 1(a), Use in Commerce: The applicant is using the mark in commerce on or in connection with the identified goods/services. The applicant attaches, or will later submit, one specimen as a JPG/PDF image file showing the mark as used in commerce on or in connection with any item in the class of listed goods/services, regardless of whether the mark itself is in the standard character format or is a stylized or design mark. The specimen image file may be in color, and the image must be in color if color is being claimed as a feature of the mark.

NOTE: The specimen must show the mark as actually used in commerce. Examples of specimens for goods include tags, labels, instruction manuals, containers, and photographs that show the mark on the actual goods or packaging, or displays associated with the actual goods at their point of sale. Webpages may also be specimens for goods when they include a picture or textual description of the goods associated with the mark and the means to order the goods. Examples of specimens for services include advertising and marketing materials, brochures, photographs of business signage and billboards, and website printouts that show the mark used in the actual sale, rendering, or advertising of the services.

[Attach Specimen](javascript:popHelp() **Check** this box if you are mailing a [non-traditional specimen](javascript:popHelp() using USPS because it meets the qualifications explained in the hyperlink. Sound and motion specimens are not non-traditional and MUST be submitted using this form. Failure to submit a required specimen through TEAS may result in processing delays and additional fees.

**For an instructional video on what is an appropriate trademark or service mark specimen for a good or service, [click here.](http://www.uspto.gov/watch/TMINspecimen) NOTE:** For attachment, the JPG/PDF image file(s) or sound/motion file(s) showing the specimen(s) must be on your local drive.

A specimen should NOT be: (1) the same file used in the mark section; or (2) a newly-created file that shows only the mark by itself. (*Reminder*: Within the earlier mark section, if you attached an image file for a stylized/design mark or a sound/motion file, you must ensure that it only shows the mark by itself, and does not display anything that would not truly be considered part of the actual mark, e.g., a scan of a complete business card would not be an acceptable mark image, although it may be an acceptable specimen).

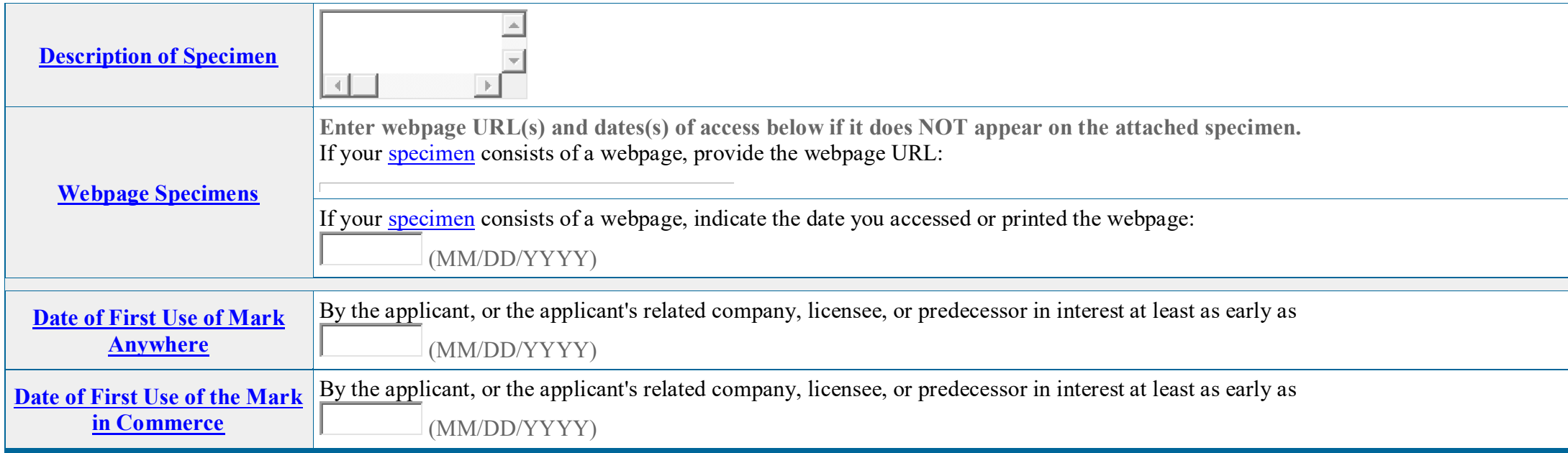

Section 44(d), Priority based on foreign filing: The applicant has a bona fide intention, and is entitled, to use the mark in commerce on or in connection with the identified goods/services, and asserts a claim of priority based upon an earlier-filed foreign application.

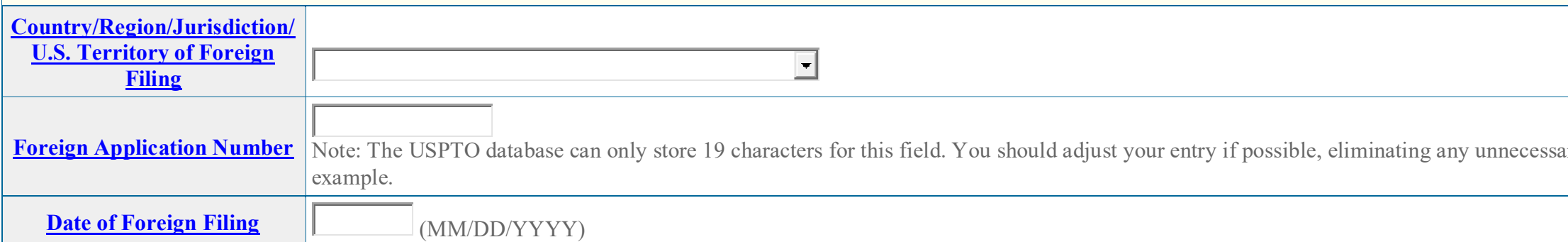

 $\circ$ At this time, the applicant has another basis for registration (Section 1(a) or Section 1(b)) and does NOT intend to rely on Section 44(e) as the basis for registration, but is only asserting a valid claim of priority. The application will not be suspended pending the submission of the foreign registration.

Section 44(e), Based on Foreign Registration: The applicant has a bona fide intention, and is entitled, to use the mark in commerce on or in connection with the identified goods/services, and attaches a copy of the foreign registration certificate and/or proof of renewal, and translation thereof (if appropriate).

**NOTE:** Section 44(d) provides a basis for filing and a priority date, but **not** a basis for registration.

 $| \odot$ At this time, the applicant intends to rely on Section 44(e) as a basis for registration. If the foreign registration certificate is not being submitted at this time, suspension of the application is requested. No suspension is otherwise necessary. If ultimately the applicant does **not** rely on Section 44(e) as a basis for registration, a valid claim of priority may be retained

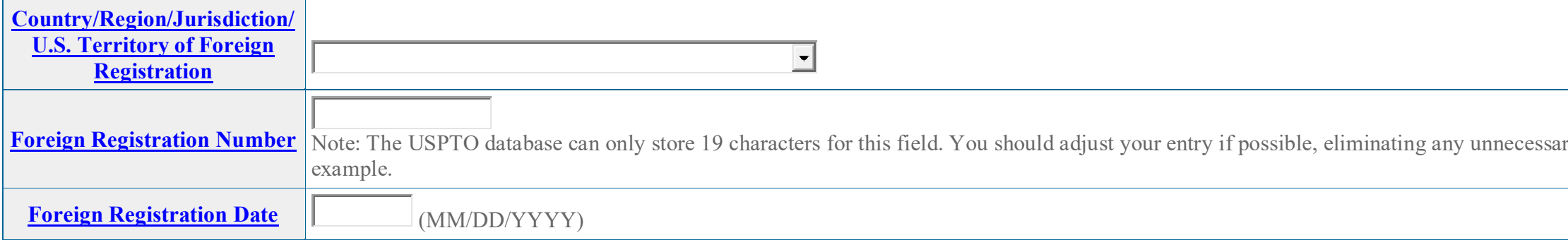

Formumber 19 characters Application and the USP database is the USP database 19 characters for the 19 characters for

ry leadings 0s or country abbreviations, for

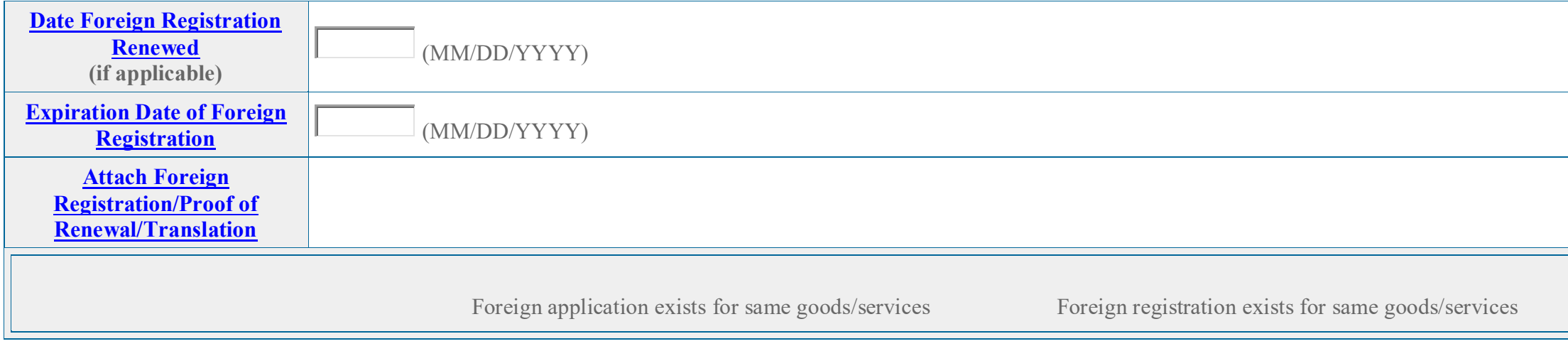

NOTE: To assign the selected filing basis, click on "Assign Filing Basis" button, *below*. If you selected the wrong basis, click on the "Remove this [basis]" button, *above*, and start over. To assign multiple bases, clic on another basis button and complete the section (and repeat process again, if appropriate) before clicking on the "Assign Filing Basis"

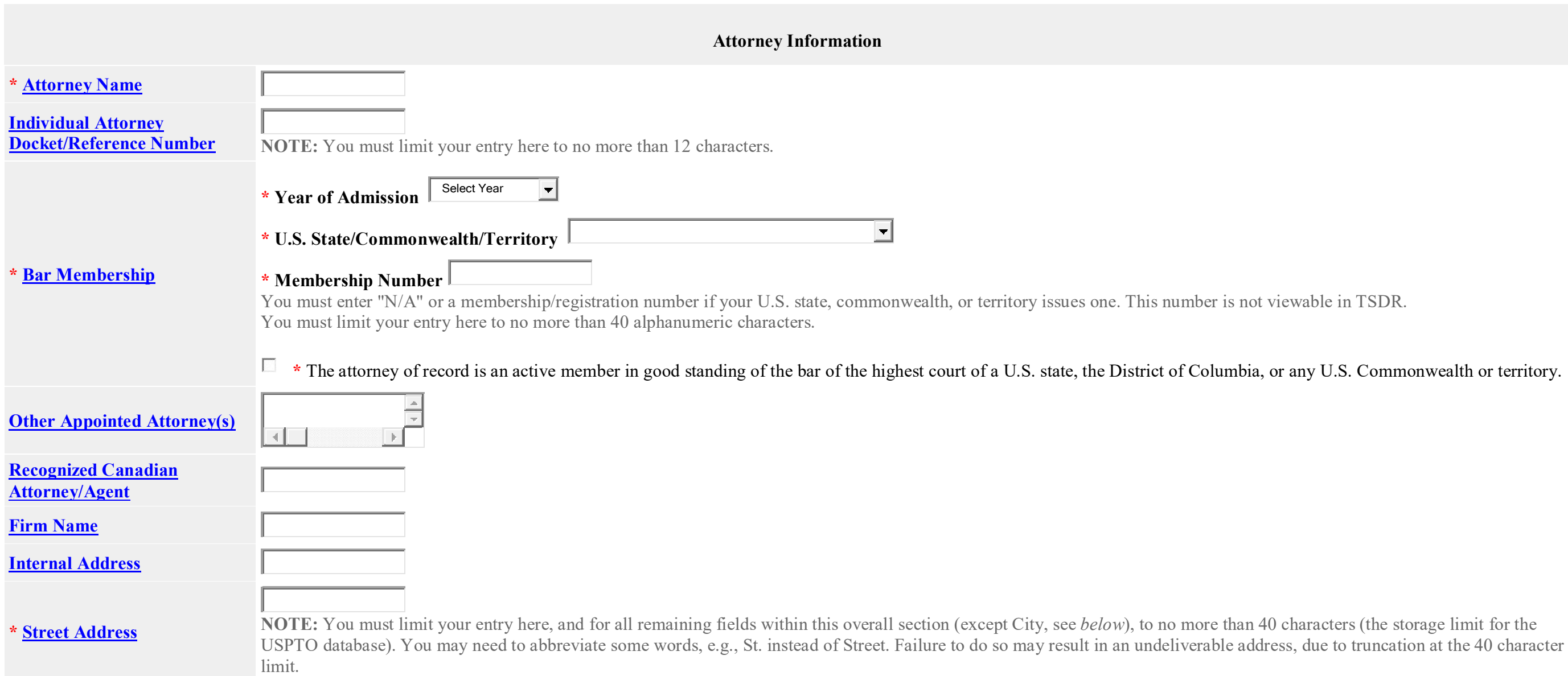

t viewable in TSDR.

## , or any U.S. Commonwealth or territory.

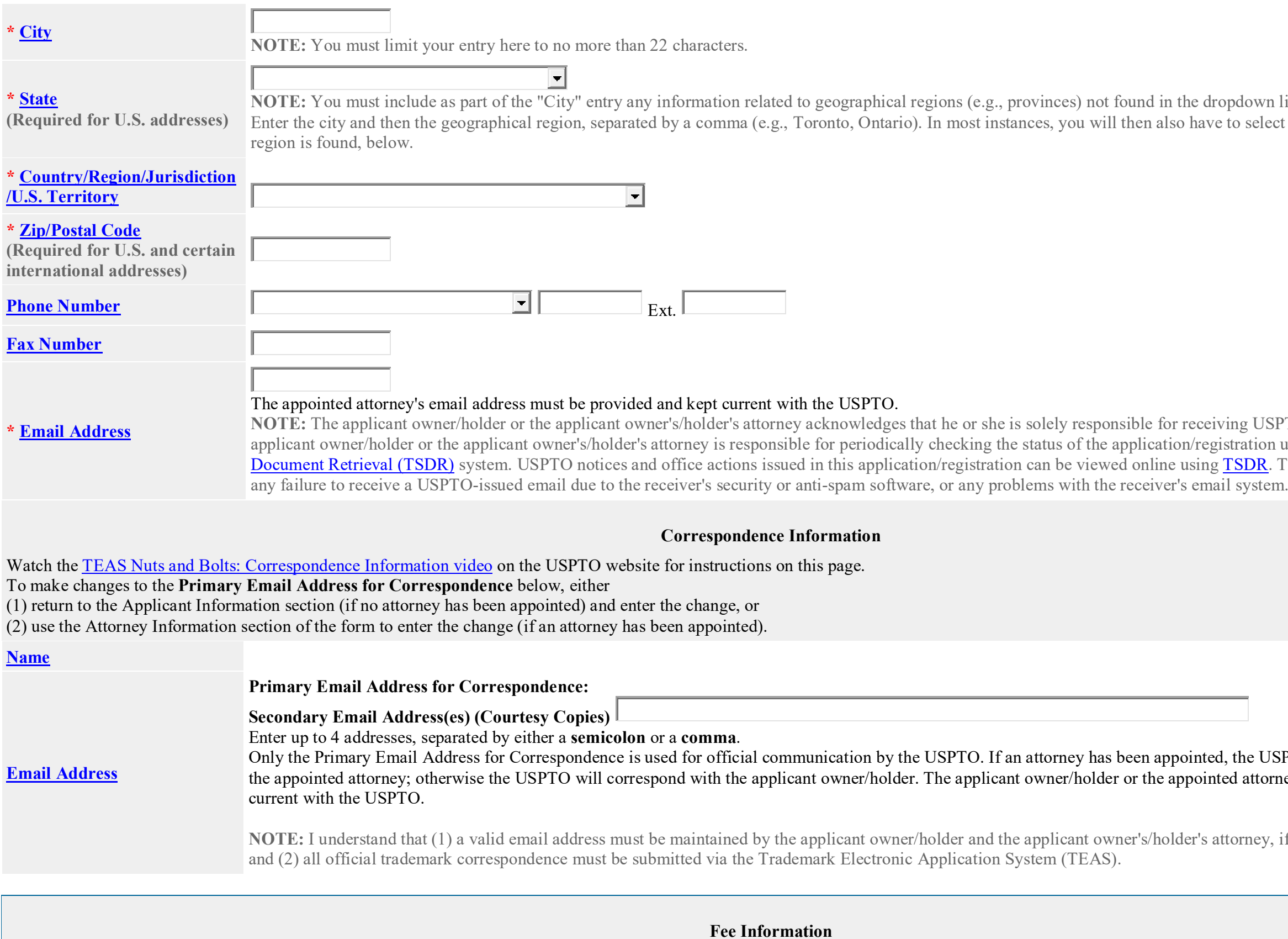

The total filing fee is based on the number of classes of the goods/services listed in the application.

If you used the **free-text approach for the goods/services, and have different filing bases within the same class**, then the displayed Number of Classes and Total Fee Due will be **inaccurate** below. In that case,

ropdown lists for "States" or "Countries." re to select the country within which the

iving USPTO emails. Additionally, the gistration using the **Trademark Status &** Boument Retrieval (TSDR) system. USPTO is not responsible for all system.

## ed, the USPTO will correspond ONLY with nted attorney must keep this email address

attorney, if appointed, for correspondence

you must manually change the Total Fee Paid amount, using the pull-down box to select the correct fee amount.

Watch the [TEAS Nuts and Bolts: Fee/Signature Information video](https://www.uspto.gov/watch/TNBFeeSignature) for an explanation of how to fill out the fee and signature information sections.

**Payment options**: You will have three payment options [\(credit card,](javascript:popHelp() [automated deposit account,](javascript:popHelp() and [Electronic Funds Transfer\)](javascript:popHelp(). These options will appear after completing and validating this form.

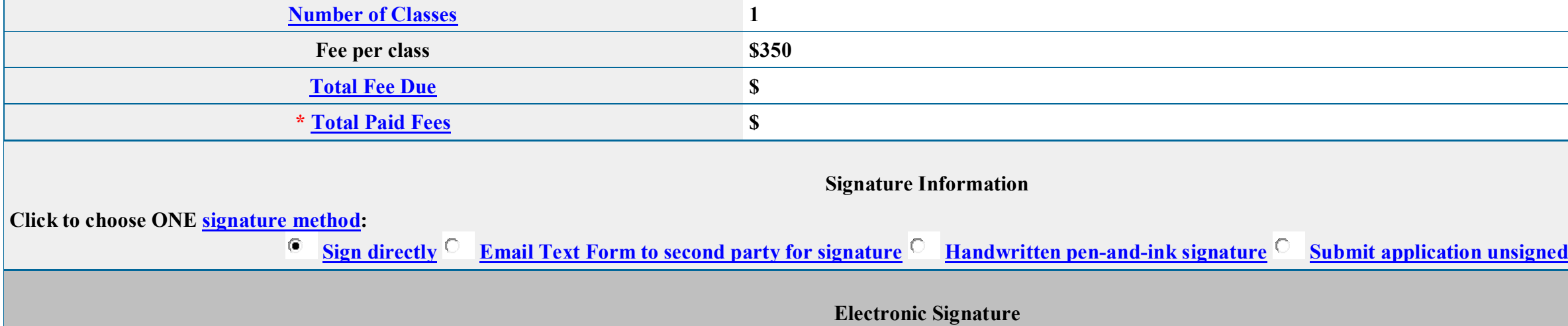

**Basis:**  $\Box$ 

To electronically sign this application, enter any alpha/numeric characters (letters/numbers) **of your choosing**, preceded and followed by the forward slash (/) symbol. Most signatories enter their name between the two forward slashes; examples of acceptable "signatures" include: /john doe/; /jd/; or /123-4567/. The application may still be validated to check for missing information or errors even if the signature and date signed fields are left blank; however, you must specifically click the button for "Submit application unsigned," *above*.

- The signatory believes that the applicant is the owner of the trademark/service mark sought to be registered;
- The mark is in use in commerce and was in use in commerce as of the filing date of the application on or in connection with the goods/services in the application;
- The specimen(s) shows the mark as used on or in connection with the goods/services in the application and was used on or in connection with the goods/services in the application as of the application filing date; and
- To the best of the signatory's knowledge and belief, the facts recited in the application are accurate.

## **DECLARATION**

Read the following statements before signing. Acknowledge the statements by checking the boxes and signing below.

**If the applicant is filing the application based on use in commerce under 15 U.S.C. § 1051(a):**

- The signatory believes that the applicant is entitled to use the mark in commerce;
- The applicant has a bona fide intention to use the mark in commerce and had a bona fide intention to use the mark in commerce as of the application filing date on or in connection with the goods/services in the application; and
- To the best of the signatory's knowledge and belief, the facts recited in the application are accurate.
- To the best of the signatory's knowledge and belief, no other persons, except, if applicable, concurrent users, have the right to use the mark in commerce, either in the identical form or in such near resemblance as to be likely, when used on or in connection with the goods/services of such other persons, to cause confusion or mistake, or to deceive.
- To the best of the signatory's knowledge, information, and belief, formed after an inquiry reasonable under the circumstances, the allegations and other factual contentions made above have evidentiary  $\Box$ support.

## **AND/OR**

**If the applicant is filing the application based on an intent to use the mark in commerce under 15 U.S.C. § 1126(d) and/or § 1126(e):**

The signatory being warned that willful false statements and the like are punishable by fine or imprisonment, or both, under 18 U.S.C. § 1001, and that such willful false statements and the like may jeopardize the validity of the application or submission or any registration resulting therefrom, declares that all statements made of his/her own knowledge are true and all statements made on information and belief are believed to be true.

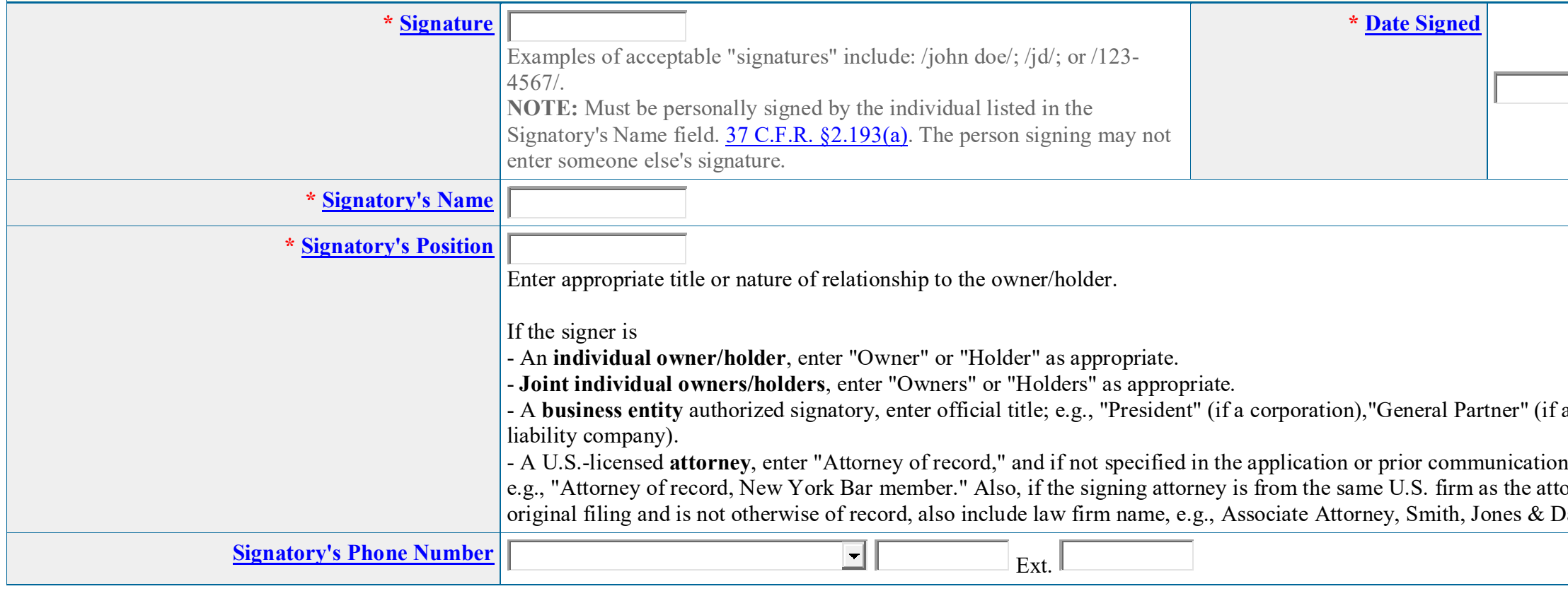

NOTE: If there are multiple signatories, click on the "Add Signatory" button below, and repeat signature process. Otherwise, Click on the [Validate](javascript:popHelp() button, or if necessary, the Go Back button.

**STEP 1:** Review the application data in the various formats below by clicking on the hyperlinks under "Application Data." Use the print function in your browser to print these pages for your own records. Visit the USPTO'S [TEAS Help webpage for information on correcting your image](javascript:popHelp() when the Mark and Specimens appear huge in the provided hyperlinks.

**STEP 2:** If there are no errors and you are ready to file, confirm the **Primary Email Address for Correspondence**, displayed below. To make changes to this email address, use the navigation buttons below to return to the appropriate page in the form and update either the attorney's email address, if appointed, or the applicant owner's/holder's email address. **Courtesy copies** are also permitted and these email address(es) are displayed below. To update these addresses, use the navigation buttons below to return to the Correspondence Information page and enter the changes.

**Note**: Review this information for accuracy and completeness now. Corrections after submission may not be allowed, thereby possibly affecting your legal rights.

After you submit the form, the USPTO will send an acknowledgment of receipt to the following email address(es):

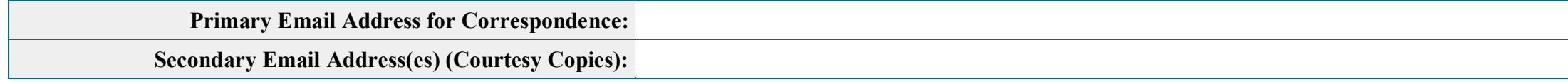

**STEP 3:** To [download and save the form data,](javascript:popHelp() click on the "[Save Form](javascript:popHelp()" button at the bottom of this page. The information will be saved to your local drive. To begin the submission process with saved data, you must open a new form, and click on the "Browse/Choose File" button displayed on the initial form wizard page, at **"[OPTIONAL] To access previously-saved data, use the "Browse/Choose File" button below**  to access the file from your local drive." REMINDER: Do NOT try to open the saved .obj/.xml form directly. You must return to the very first page of the form, as if starting a brand new form, and then use the specific "Browse/Choose File" button on that page to import the saved file. Clicking on the "Continue" button at the bottom of that first page will then properly open the saved version of your form.

 $\Box$  (MM/DD/YYYY)

partnership), or "Principal" (if a limited

is, specify at least one state bar admission, bether. "At the precord, but was not listed in the same U.S. firm as the attorney of record, but was not listed in the lavis, Virginia Bar member.

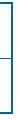

## **Important Notice:**

(1) Once you submit this application, we will not cancel the filing or refund your fee. The fee is a processing fee, which we do not refund even if we cannot issue a registration after our substantive review. This is true regardless of how soon after submission you might attempt to request cancellation of the filing. Therefore, please review **ALL** information carefully prior to transmission.

(2) All information you submit to the USPTO at any point in the application and/or registration process will become public record, including your name, phone number, email address, and street address. By filing this application, you acknowledge and agree that **YOU HAVE NO RIGHT TO CONFIDENTIALITY** in the information disclosed. The public will be able to view this information in the USPTO's on-line databases and through internet search engines and other on-line databases. This information will remain public even if the application is later abandoned or any resulting registration is surrendered, cancelled, or expired. To maintain confidentiality of banking or credit card information, only enter payment information in the secure portion of the site after validating your form. For any information that may be subject to copyright protection, by submitting it to the USPTO, the filer is representing that he or she has the authority to grant, and is granting, the USPTO permission to make the information available in its on-line database and in copies of the application or registration record.

Click on the **Pay/Submit** button *below*, to access the site where you will select one of three possible payment methods. After successful entry of payment information, you can complete the submission to the USPTO. A valid transaction will result in a screen that says **SUCCESS!** Also, we will send an email acknowledgment within 24 hours.

WARNING: Click on the Pay/Submit button **ONLY** if you are now entirely prepared to complete the Pay/Submit process. After clicking the button, you can **NOT** return to the form, since you will have left the TEAS site entirely. Once in the separate payment site, you **must** complete the Pay/Submit process within **30 minutes.** If you are not prepared to complete the process now, you should select the "Save Form" option to save your form, and then complete the Pay/Submit process later. Or, if you have discovered any error, use the "Go Back to Modify" button to make a correction. **WARNING:** Fee payments by credit card may **not** be made from 2 a.m. to 6 a.m. Sunday, Eastern Time. If you are attempting to file during that specific period, you **must** use either (1) the deposit account or electronic funds transfer payment method; or (2) the "Save Form" option to save your form, and then complete the Pay/Submit process later for a credit card payment.

(3) Be aware that private companies **not** associated with the USPTO often use trademark application and registration information from the USPTO's databases to [mail or email trademark-related](https://www.uspto.gov/trademarks/solicitation_warnings.jsp)  [solicitations](https://www.uspto.gov/trademarks/solicitation_warnings.jsp) (samples of non-USPTO solicitations included).

If you have read and understand the above notice, please check the box before you click on the **Pay/Submit** button.

### **STEP 5:** If you are ready to file electronically: